# **Goods Acceptance Quick Reference Card**

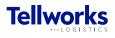

Technician Managers & Field Technicians

# Login to the AIMSPlus App

Visit <u>aimsplusapp.tellworks.com</u> and login. If you do not have an account, please Request an Account.

### **Need Help?**

Visit <u>https://aimsplusapp.tellworks.com/#/help</u> for additional training and user guide information.

# **Accepting & Signing for Goods**

Navigate to Pending Pick-Ups After logging into the app, select "Pending Pick-Ups from the home menu.

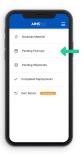

# Pick-Up Details

Pick-up details at the top of the page will include the pickup appointment date and time, the pick-up location, company authorized to pickup (if applicable), and materials to review.

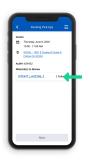

#### **Complete Review of Goods**

Select 'Complete Review' to continue. You will be brought to the appointment detail page. Once all kits have been reviewed, the 'Next' button will activate and turn blue. Click to proceed to the signature page.

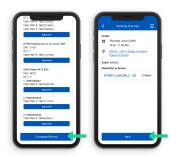

Select a Pick-Up Card

All pick-ups are in order by appointment date with the most current date and time at the top of the page. Each card represents a pick-up. All pickups have a Pick-Up Date & Time, Pick-Up ID, Site ID, Pallet Count, and Pick-Up Authorization Indicator.

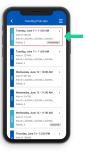

Review & Approve Goods Review and approve ALL material on the order. Nonassets may be approved in bulk but assets must be approved individually.

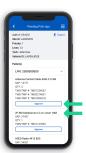

Sign to Complete Goods Acceptance Digitally sign for the material. This will be stored as half of the digital handshake acknowledging acceptance and initiating the exchange of custody. After signing, you will submit pick authorization (click the button) to Tellworks for Goods Deployment.

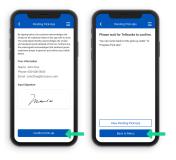